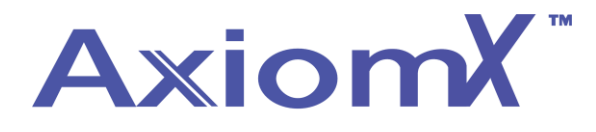

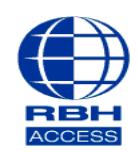

## **Technical Guide**

## **Creating an Access Level– Axiom X**

• At the top of the Axiom X software, select **Database** and then Access Level.

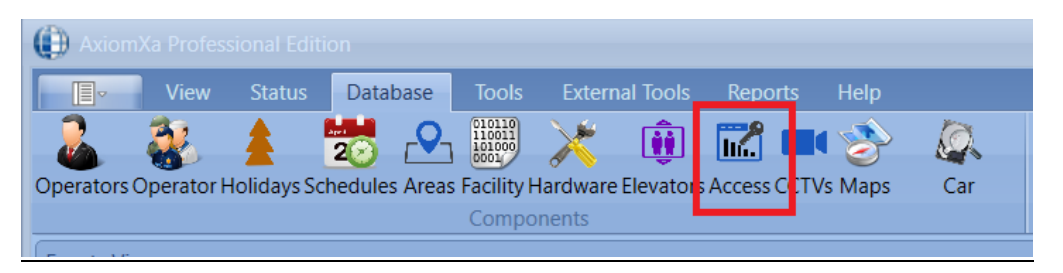

• select **New** at the top left of the window.

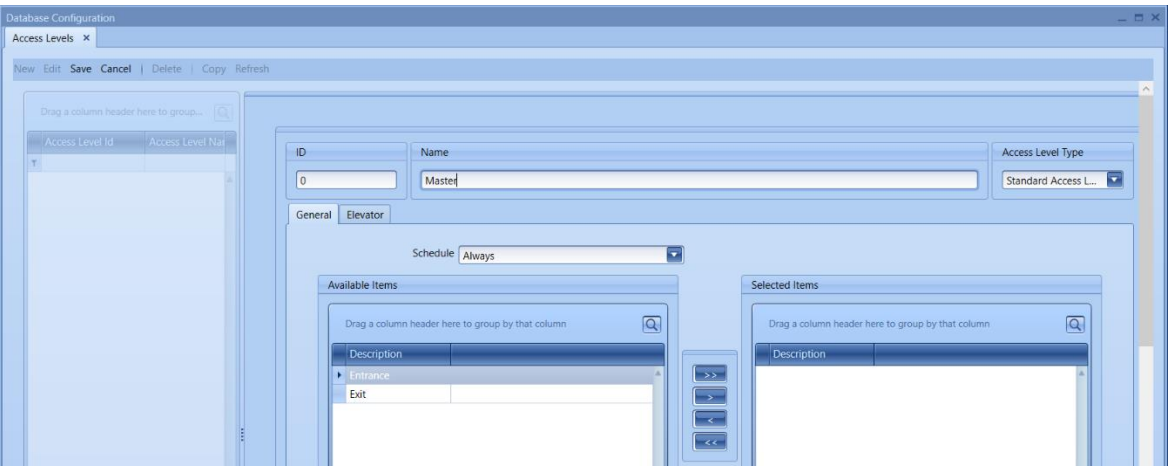

- Enter the name of your access level, we have used Master in this example as you may well want to set it up like this to test all the doors when commissioning.
- Under Access Level Type if you are unsure select 'Both' this will mean it is available for multiple configurations.

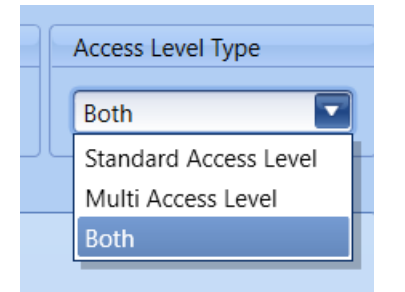

• Select the schedule you wish to use, refer to TGAX2 for adding schedules.

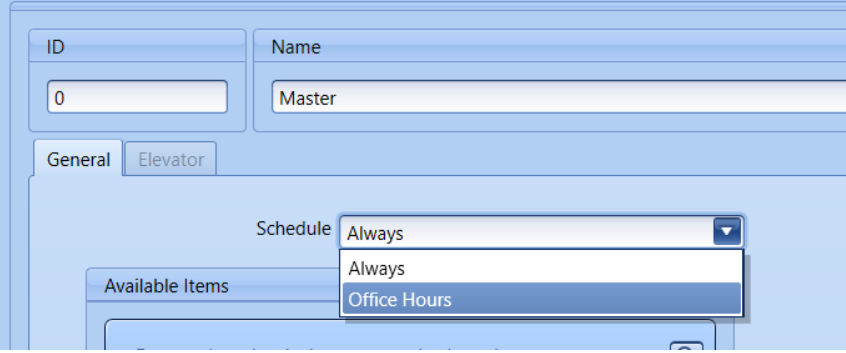

• Next, under **Available Items**, you will see a list of all the Access points in the system.

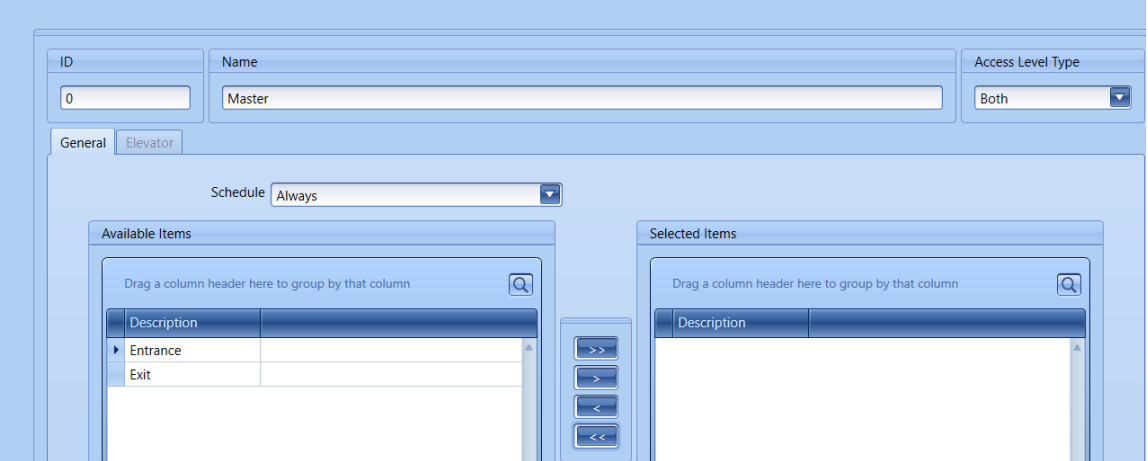

- $\sf ID$ Name Access Level Type  $\sqrt{0}$ Master  $\overline{\mathbf{z}}$ Both General Elevator Schedule Always  $\blacksquare$ Available Items Selected Items Drag a column header here to group by that column  $\sqrt{a}$  $\sqrt{a}$ Drag a column header here to group by that column Description Description  $\triangleright$ Entrance Exit  $\overline{\phantom{a}}$ Тk
- Transfer the ones required in the access level to the selected items.

Click save to finish.